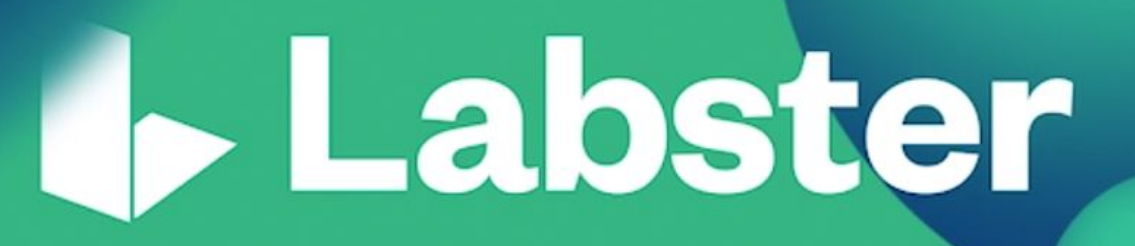

# Add Labster simulations to your Canvas course

Guide for all instructors of the California Community College System

#### [SECTION](#page-1-0) 1 **[1](#page-1-0)**

- 1. Choose your [simulations](#page-1-1) [1](#page-1-1)
- 2. Import the Common [Cartridge](#page-2-0) file to your course [2](#page-2-0)
- 3. Publish the [Assignments](#page-7-0) [7](#page-7-0)

[SECTION](#page-8-0) 2 **[8](#page-8-0)**

1. [Grades](#page-8-1) [8](#page-8-1)

## <span id="page-1-0"></span>**SECTION 1**

#### <span id="page-1-1"></span>1. Choose your simulations

- 1. Navigate to this page https://www.labster.com/faculty-resources/?k=Kxr5RsZrs7j6BjYx and browse through our catalog.
- 2. Once you have decided which course packages are the most suitable for your course, simply download the packages of your choice. You can import more than one package to your course.

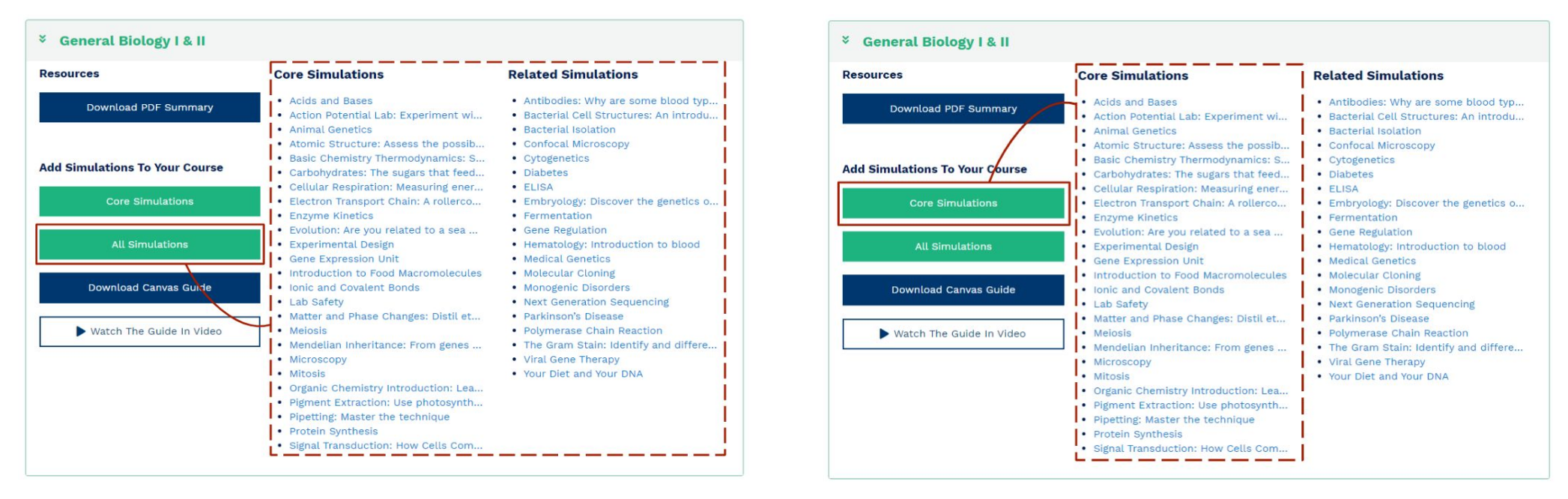

Note: Our simulations are bundled in course packages. For each course package, you will find two types of simulations: core and related simulations, based on their relevance to the subject.

#### <span id="page-2-0"></span>2. Import the Common Cartridge file to your course

Log in to Canvas  $1.$ 

 $\sim$ 

- Go to your course and press Settings on the left-hand side panel  $2.$
- $3.$ Select Import Course Content on the right-hand side panel

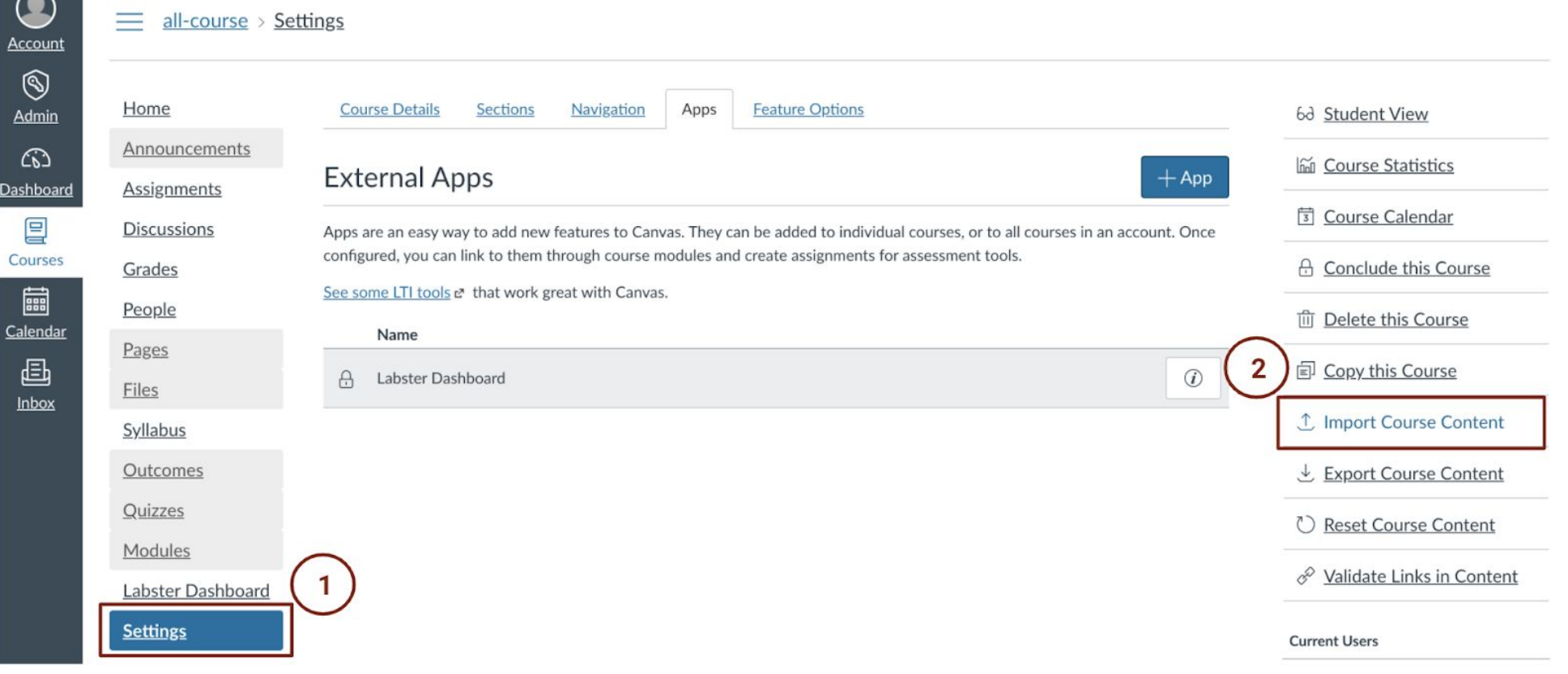

In the *Import Content* page, select Content Type = Common Cartridge 1.x Package 4.

- 5. Select Browse button in the Source field and select the previously downloaded Common cartridge file
- Select content: 6.
	- 6.a. Option A If you are interested in *most* of the simulations from the course package:
	- 6.a.1. Select All content
	- $6.0.2.$ Click the *Import* button, skip the section 6.b. below and go to section 7.

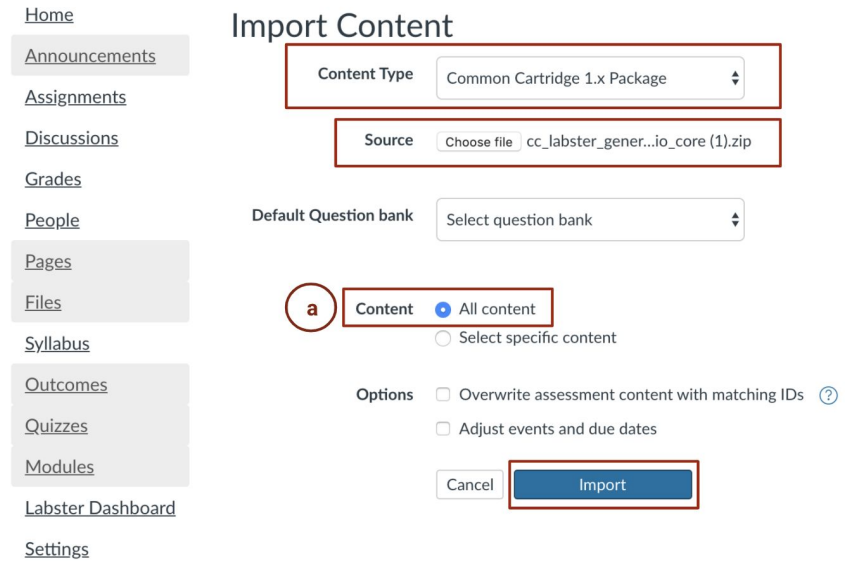

Note: You can always delete the simulations from your course after you have added them

- 6.b. Option B If you are only interested in some of the simulations from the course package:
- $6.b.1.$ Choose Select specific content
- $6, h.2.$ Click the *Import* button

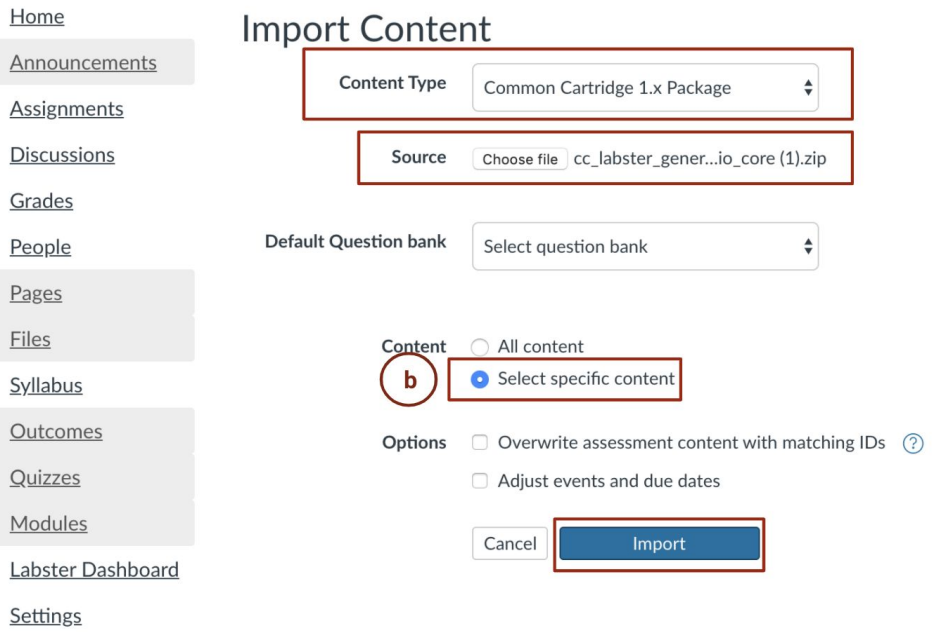

Once the import is done, click the Select Content button  $6.b.3.$ 

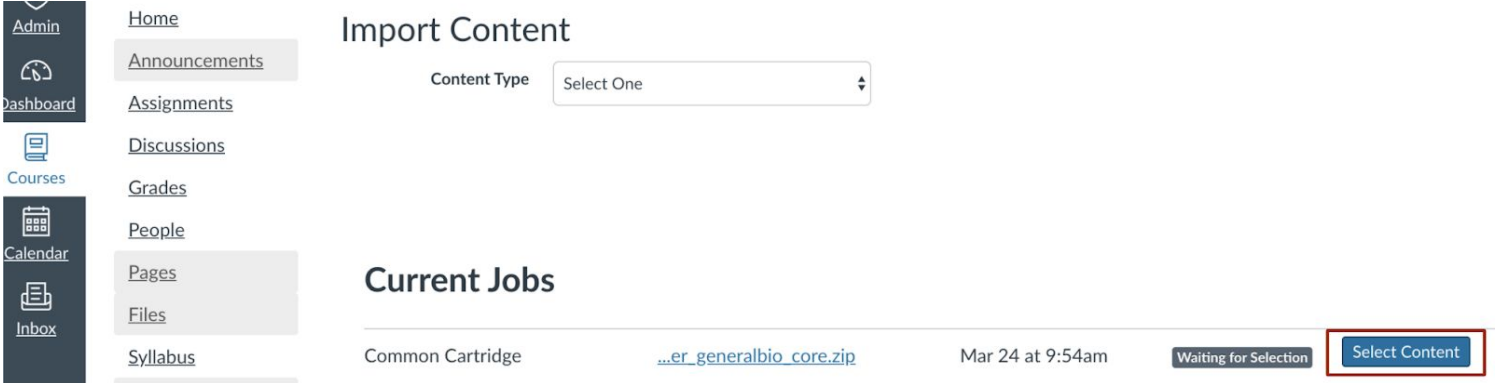

- 6.b.4. Click on the arrow next to *Assignments* and then *Simulations*
- 6.b.5. Select the simulations you want to add to your course
- 6.b.6. Press the *Select Content* button

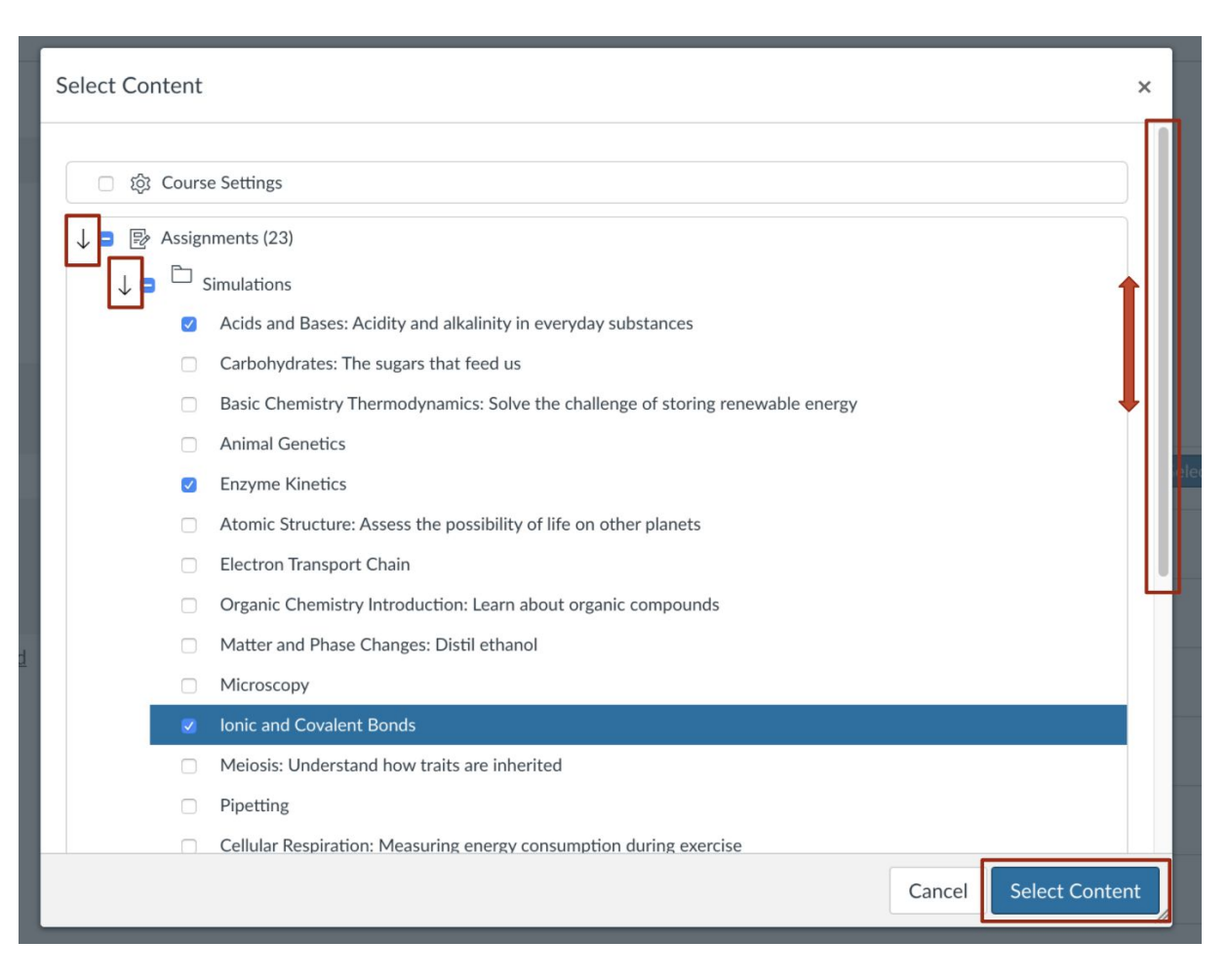

*Note: You can always delete the simulations from your course after you have added them*

<span id="page-6-0"></span>7. The import is now completed and you will find your simulations under the *Assignments* section.

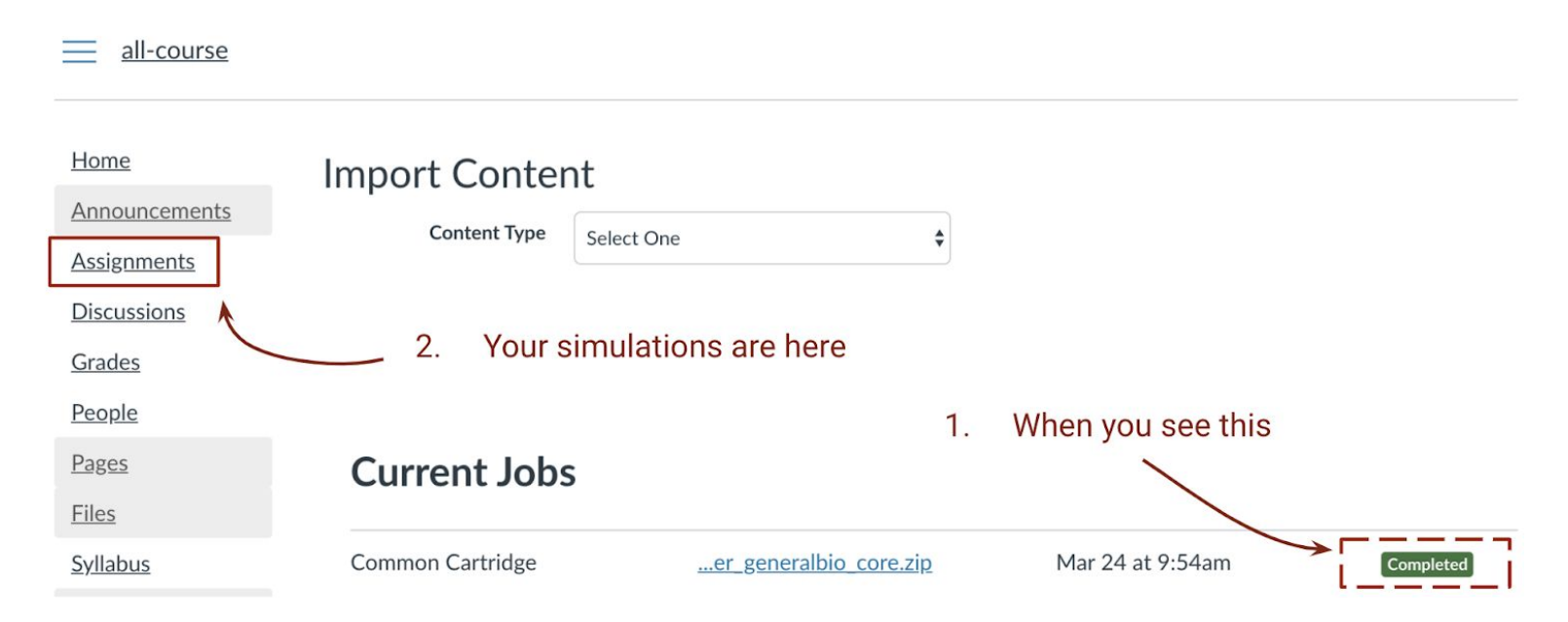

#### Important notes:

- 1. Please note that **you must not alter existing activities/assignments by modifying the simulation URLs**. Doing so would affect the grading.
- 2. You can import as many course packages as you wish. A simulation can be found under more than one course package. As a consequence, please **ensure that you remove simulation duplicates from your course before you publish the assignments**. In case a simulation appears twice under the Assignments section, it will also appear twice in your Canvas gradebook.

#### <span id="page-7-0"></span>3. Publish the Assignments

- 1. Select *Courses* > *Assignments*
- 2. Select *Publish* icon on each simulation

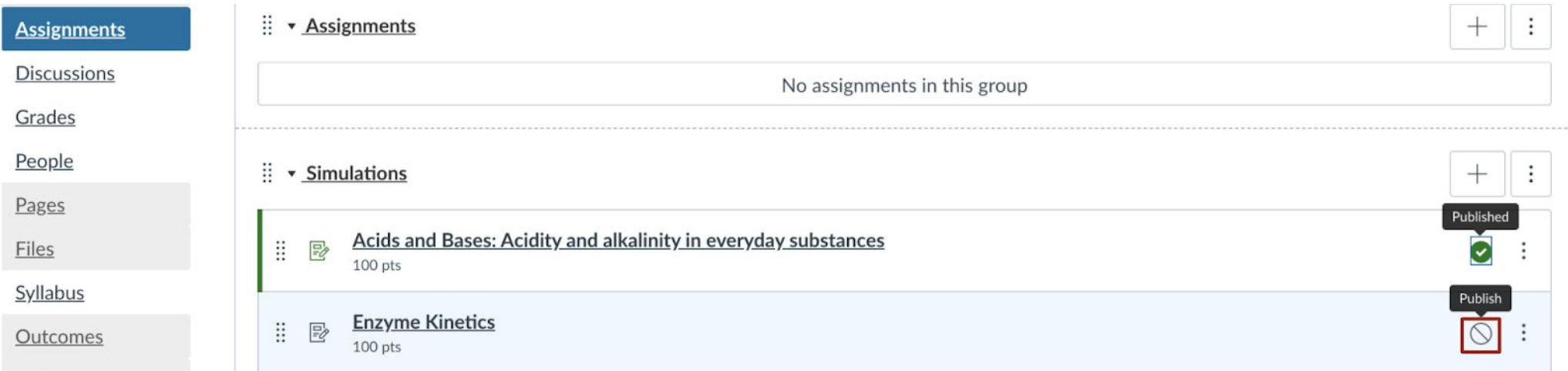

## <span id="page-8-0"></span>SECTION 2

#### <span id="page-8-1"></span>1. Grades

The grades are being sent to the LMS gradebook automatically once a student has 100% completed the simulation. If a student has not completed the simulation or restarted the simulation before reaching 100%, no grade is being sent back to the LMS gradebook. Your admin has set up Labster so that the highest score is sent to the LMS gradebook.

*Real-life example:* A student plays the same simulation twice. They complete the simulation for the first time and get a score of 60 out of 100. The same student completes the simulation for the second time and gets a score of 70 out of 100. Only the best completed attempt will be visible on Canvas gradebook which in this case is 70.

Labster Dashboard: The Labster dashboard will automatically be added to your course and can be found in the left panel of your course. It provides further details on student results from all attempts including those which are not completed to 100%.

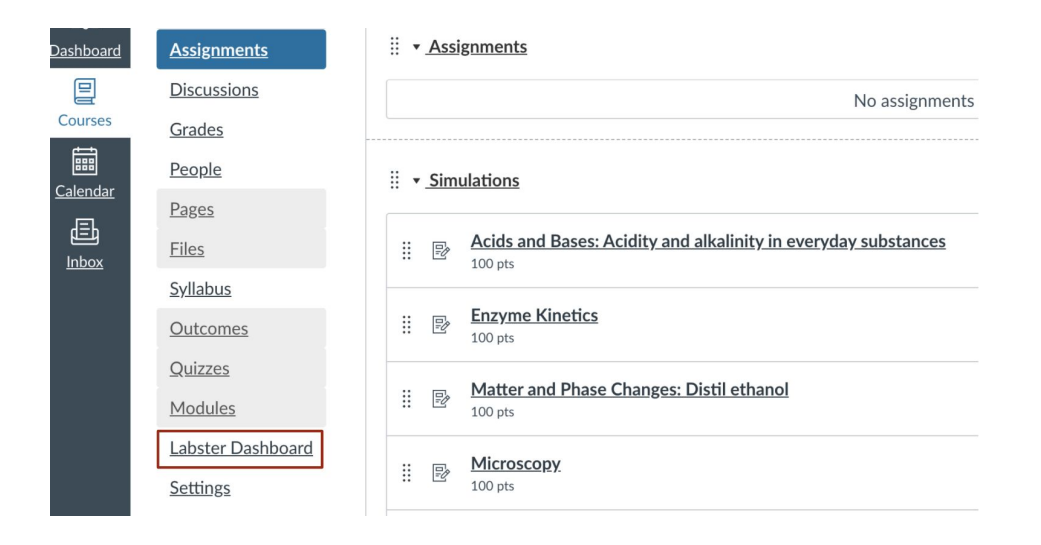